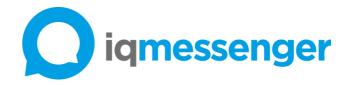

# Instructions For Use

IQ Messenger Medical 13.0.0

(English)

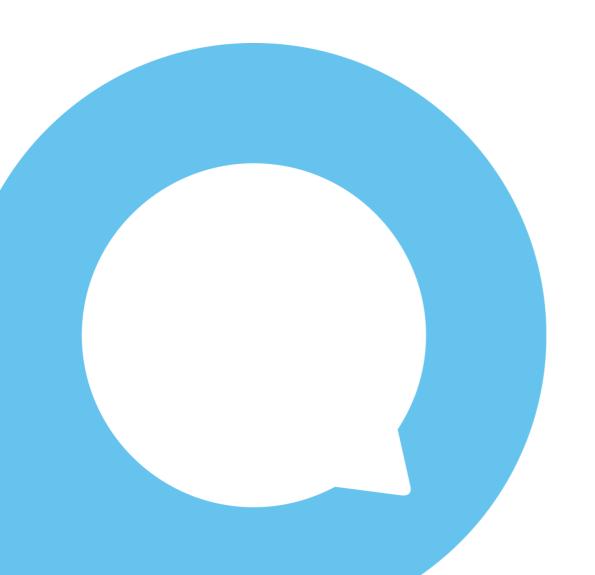

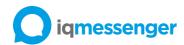

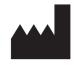

IQ Messenger B.V. Pieter Zeemanweg 57 3316 GZ Dordrecht The Netherlands www.iqmessenger.com

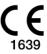

© 2023 IQ Messenger B.V. All rights are reserved. To support the product described in this publication, the purchaser of the product is permitted to copy this publication, for internal distribution only. No other use, reproduction, or distribution of this publication, or any part of it, is permitted without written permission from IQ Messenger B.V.

IQ Messenger B.V. assumes no responsibility for any injury to anyone, or for any illegal or improper use of the product, that may result from failure to use this product in accordance with the instructions, cautions, warnings, or statements published in this manual.

No rights or claims can be derived from this document. IQ Messenger Terms and Conditions are always applicable.

References to other companies and their products use trademarks owned by the respective companies and are for reference purposes only.

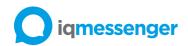

## Table of Contents

| Introduction                              | 3  |
|-------------------------------------------|----|
| About this manual                         | 3  |
| Symbol definitions                        | 4  |
| Intended purpose                          | 5  |
| Intended use                              | 5  |
| Intended user                             | 5  |
| Patient population                        | 5  |
| Precautions for use                       | 5  |
| Contraindications                         | 6  |
| Device description                        | 6  |
| Application overview                      | 7  |
| System specifications                     | 8  |
| IQ Messenger Medical server               | 8  |
| Virtual hardware requirements             | 8  |
| Firewall requirements                     | 8  |
| Hypervisor requirements                   | 9  |
| Supported browsers                        | 9  |
| IQ SmartApp Medical (Android)             | 10 |
| License requirements                      | 10 |
| Hardware/Software requirement             | 10 |
| Network/Firewall requirements             | 11 |
| IQ SmartApp Medical (iOS)                 | 12 |
| License requirements                      | 12 |
| Hardware/Software requirements            | 12 |
| Network/Firewall requirements             | 12 |
| Device performance                        | 14 |
| Compatible apps                           | 15 |
| Compatible medical interfaces and devices | 15 |
| Installation                              | 19 |
| IQ Messenger Medical server               | 19 |
| Pre-installation tasks                    | 19 |
| OVA template deployment                   | 20 |
| Configure the VM hardware settings        | 23 |
| Configure the VM OS settings              | 24 |
| License activation                        | 26 |

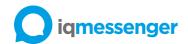

| IQ SmartApp Medical (IOS) installation     | 28 |
|--------------------------------------------|----|
| IQ SmartApp Medical (Android) installation | 30 |
| Operating Information                      | 32 |
| Application roles                          | 32 |
| Checkout procedures                        | 34 |
| Login procedures                           | 34 |
| Accessing about screen                     | 35 |
| Backoffice Administration                  | 37 |
| Administration                             | 37 |
| Event Flows                                | 38 |
| Graphical Event Assignment                 | 41 |
| Graphical Floor Plan                       | 43 |
| Real-time Console                          | 45 |
| Reports                                    | 46 |
| IQ SmartApp Medical (Android)              | 47 |
| IQ SmartApp Medical (iOS)                  | 51 |
| IQ SmartApp Medical icons                  | 54 |
| Maintenance instructions                   | 55 |
| Software updates                           | 55 |
| Database backup                            | 55 |
| Virtual machine disposal                   | 55 |
| Troubleshooting                            | 56 |
| Error and fault messages                   | 57 |
| Support                                    | 58 |
| Device lifetime                            | 58 |
| Changes in the environment                 | 58 |
| Manufacturer                               | 58 |

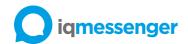

#### Introduction

We appreciate your decision to use the IQ Messenger Medical of IQ Messenger B.V. This product is approved for its safety as well as for its performance and quality.

This manual describes the system, the intended use, safety-related issues and the daily operation and interpretation of the systems interface and response.

#### About this manual

Before using the IQ Messenger Medical, we strongly recommend that you will <u>read</u>, <u>understand</u> and <u>follow</u> the operation and maintenance instructions of this manual, and especially the safety information with  $\triangle$  symbols, throughout this guide. The safety information is provided for your benefit and for the benefit of your patients.

In this manual, you can find important information for using IQ Messenger Medical in a safe and responsible manner. Throughout these manual certain conventions are used. These are <u>warnings</u>, <u>cautions</u> and <u>notes</u>.

They are given as follow:

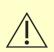

**WARNING:** A warning is an alert to potential hazard which could result in serious product damage if proper procedures are not followed.

**CAUTION:** A caution is an alert to a potential hazard which could result in minor product issues if the proper procedures are not followed.

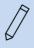

**NOTE:** Notes provide additional information or emphasize a point or procedure.

This manual was originally drafted in the **English** language.

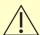

**WARNING:** Make sure that only authorized personnel use the device.

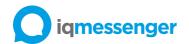

# Symbol definitions

Pay attention to the labeling symbols throughout this document they indicate:

| Symbol | Meaning                                   | Description                                                                                                    |
|--------|-------------------------------------------|----------------------------------------------------------------------------------------------------|
|        | Manufacturer                              | Indicates the medical device manufacturer, as defined in EU Directives 90/385/EEC, 93/42/EEC and 98/79/EC.                                                                                                    |
|        | Date of manufacture                       | Indicates the date when the medical device was manufactured.                                                                                                    |
| []i    | Consult instructions for use              | Indicates the need for the user to consult the instructions for use.                                                                                                    |
| CE     | CE-mark that shows European<br>Conformity | The product has been CE (Conformité Européenne) marked and has the CE-mark on the front page of the instructions for use (IFU). The number behind the CE-mark identifies the responsible notified body.                     |
| Â      | Caution                                   | Indicates the need for the user to consult the instructions for use for important cautionary information such as warnings and precautions that cannot, for a variety of reasons, be presented on the medical device itself. |

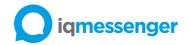

## Intended purpose

#### Intended use

IQ Messenger Medical, as a redundant software-based platform, is a remote system which is part of a distributed information/alarm system (DIS/DAS/CDAS) and is intended to provide an interface with primary clinical (bedside) devices. This to provide a (secondary) means of acoustic, visual and/or vibratory alarms and clinically related event information, at near real-time, to designated client devices to inform healthcare professionals.

IQ Messenger Medical is beneficial to patient management as it provides mechanisms to reduce (acoustic) signals/alarms together with remote reception of medical-related events. It is not considered in and of itself to be diagnostic without skilled interpretation of healthcare professionals, does not replace or replicate the original display of data and alarms for the connected clinical devices and does not control or alter the behaviour of these connected clinical devices, or their associated alarms.

Mechanisms supporting increased patient management are alarm management features for alarm filtering and prioritization, alarm assignment, alarm visualization and reporting, confirmed alarm delivery, alarm handling including alarm confirmation, and escalation of alarms in case of delayed or no response by the alarm recipient.

IQ Messenger Medical supervises the interfaces of connected clinical devices and IQ Messenger Medical applications. IQ Messenger Medical actively informs the responsible staff in case alarms cannot be received on client devices and/or when an error is detected in the supervised alarm distribution.

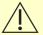

The scope of the CE marking applies to the IQ Messenger Medical applications and software modules defined in the section Compatibel medical interface and interfaces.

#### Intended user

IQ Messenger Medical is intended for Healthcare Professionals only.

## Patient population

The IQ Messenger Medical applications are not in contact with the patient. The patient population and patient conditions are established by the medical devices and systems with which the IQ Messenger Medical server is connected.

#### Precautions for use

Warnings and cautions described in this IFU should be observed.

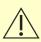

**WARNING:** Unless all risk control options applied to IQ Messenger Medical, incorporation of IQ Messenger Medical in the medical IT-network will introduce risk that alarm events of medical source devices are not communicated to the user. To minimise this residual risk further, the responsible organisation is strongly advised to perform life cycle risk management for the medical IT-network.

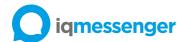

#### Contraindications

IQ Messenger Medical application events are contraindicated in the event of any of the following foreseeable hazards of which users should become aware:

- When the network connection indication on the mobile device shows the absence of the medical IT network connection.
- The user's mobile device appears to be inoperable or damaged in any way.
- The user's mobile device is not turned on.
- The user is not logged in to the IQ Messenger Medical applications.

## Device description

IQ Messenger Medical is a suite of web-based and mobile-based software applications that can be operated by healthcare and IT professionals using general-purpose hardware. These applications operate on a server, PC or mobile device. IQ Messenger Medical is part of a Distributed Alarm System (DAS/CDAS) that provides delivery of alarm conditions, from primary clinical devices via an IT network interface, with technical confirmation that includes the capability to receive a response from a healthcare professional using general-purpose devices.

Though IQ Messenger Medical the healthcare professionals receive interactive, time-critical information from primary clinical systems directly on their general-purpose devices. Received attributes related to the alarm message may include priority, icon, colour, tone, vibration and instructions. The user can configure IQ Messenger Medical to define alarm conditions. When an inbound alarm is received by IQ Messenger Medical matching the defined alarm conditions, triggers an alarm to be delivered to users and subsequently escalate in case of no or delayed response by the healthcare professional.

All messaging activities are recorded to provide real-time and historical activity logging for review and reporting purposes. IQ Messenger Medical operates in a redundant mode together with permanent supervision of all of its medical interfaces. IQ Messenger Medical supports the generic and widely used third-party Simple Network Management Protocol (SNMP) to supervise the third-party IT-network and to allow third-party SNMP-tools to supervise services running within IQ Messenger Medical.

**WARNING:** Monitoring of the IQ Messenger Medical server is required using an SNMP (Simple Network Management Protocol) monitoring solution to track and monitor critical system metrics in real-time, including application services, network bandwidth usage/latency, CPU usage, memory usage and storage utilization. This information is essential for ensuring the optimal performance and availability of the IQ Messenger Medical and diagnosing issues that may arise.

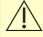

In addition, the SNMP monitoring solution must be capable of generating alerts and notifications when critical thresholds are exceeded or when system anomalies are detected, enabling IT staff to take proactive measures to prevent downtime and ensure continuous system operation.

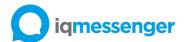

# Application overview

This section shows IQ Messenger Medical applications.

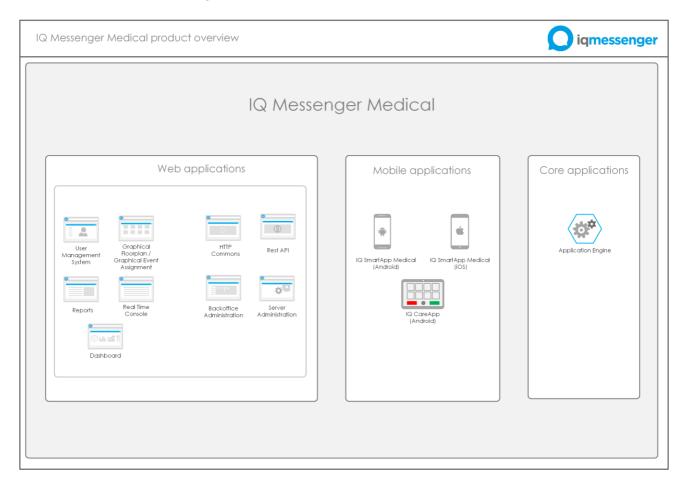

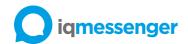

## System specifications

The software specifications listed here are the minimum settings required to function.

IQ Messenger Medical server

Virtual hardware requirements

The following prerequisites must be met to deploy the IQ Messenger Medical virtual appliance:

| Technical Specifications  | Standard       | High-end       |
|---------------------------|----------------|----------------|
| Virtual CPUs              | 4 vCPU         | 8 vCPU         |
|                           | (2.4 GHz core) | (2.4 GHz core) |
| Virtual Network Interface | 1 Gbps         | 1 Gbps         |
| Virtual Memory            | 8 GB           | 16 GB          |
| Virtual Storage           | 128 GB         | 128 GB         |

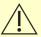

**CAUTION:** Resource allocation must be dedicated to the IQ Messenger Medical server.

#### Firewall requirements

The following ports are used by the server. In addition to the ports listed below, additional ports may be required by specific integration interface that communicate with external systems. For more information, see the documentation for the integration.

| Source         | Destination    | Port      | Description                                  |
|----------------|----------------|-----------|----------------------------------------------|
| LAN            | IQ Messenger   | TCP (22)  | SSH/SCP access to the server                 |
|                | Medical server |           |                                              |
| IQ Messenger   | DNS server     | TCP/UDP   | Name resolution.                             |
| Medical server |                | (53)      |                                              |
| IQ Messenger   | NTP server     | UDP (123) | Time synchronization.                        |
| Medical server |                |           |                                              |
| IQ Messenger   | Internet       | TCP (80)  | HTTP connection to the update repositories.  |
| Medical server |                |           | (optional)                                   |
| IQ Messenger   | Internet       | TCP (443) | HTTPS connection to the update repositories. |
| server         |                |           | (optional)                                   |
| LAN            | IQ Messenger   | TCP (443) | Secure web access port on the IQ Messenger   |
|                | Medical server |           | Medical server.                              |

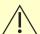

**WARNING:** The total average or maximum message transmission time is mainly dependant on the digital bandwidth capacity.

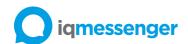

#### Hypervisor requirements

The following hypervisor platforms are supported:

- vSphere ESXi 7 or higher (Recommended to use OVA image)
- Microsoft Hyper-V (Recommended to use Hyper-V image)

The following hypervisor features and operations are NOT supported:

- Distributed Resource Scheduling (DRS)
- Fault Tolerance
- Resume
- Snapshot
- Suspend

#### Supported browsers

The following browsers are supported:

|            | Browser         | Version       |
|------------|-----------------|---------------|
| 9          | Google Chrome   | 107 or higher |
| C          | Microsoft Edge  | 107 or higher |
| 6          | Mozilla Firefox | 107 or higher |
| MANAGEMENT | Safari          | 16 or higher  |

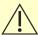

**WARNING:** The IQ Messenger Medical server availability is dependent on both the network and system availability.

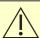

WARNING: The IQ Messenger Medical server shall always run in High Availability.

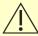

**WARNING:** During the cluster failover, it is not possible to process event messages.

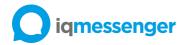

## IQ SmartApp Medical (Android)

This section contains information about license, hardware/software and network requirements for the IQ SmartApp Medical (Android) app.

#### License requirements

The following table lists the available license codes:

|          | Product name            | Product code | Description                           |
|----------|-------------------------|--------------|---------------------------------------|
|          | Basic SmartApp Android  | 02.036.1000  | Basic license for the use of SmartApp |
|          |                         |              | for Android including 10 SmartApp     |
| 'Ψ'      |                         |              | Android device licenses               |
| SMARTAPP | SmartApp Android RFA1   | 02.036.1010  | License for the use of 1 additional   |
|          |                         |              | SmartApp Android device               |
|          | SmartApp Android RFA10  | 02.036.1020  | License for the use of 10 additional  |
| SMARTAPP |                         |              | SmartApp Android devices              |
| SMARTAPP | SmartApp Android RFA50  | 02.036.1030  | License for the use of 50 additional  |
|          |                         |              | SmartApp Android devices              |
|          | SmartApp Android RFA250 | 02.036.1040  | License for the use of 250 additional |
|          |                         |              | SmartApp Android devices              |

#### Hardware/Software requirement

The following table lists the required hardware and software configuration:

| Product name   | Software version |
|----------------|------------------|
| Google Android | 10               |
|                | 11               |
|                | 12               |
|                | 13               |

Please note that we usually limit our mobile support on versions that represent of market shares.

| Hardware component  | Minimum requirement                                               |
|---------------------|-------------------------------------------------------------------|
| CPU                 | 1.6 Ghz dual-core or higher                                       |
| Memory              | 2GB RAM or higher                                                 |
| Storage             | 200 MB free space on the device storage.                          |
| Network             | A Wi-Fi or cellular network connection is needed to communicate   |
|                     | with the IQ Messenger Medical server. For cellular connections, a |
|                     | 3G network or faster is required.                                 |
| Optional components | GPS                                                               |
|                     | Camera                                                            |
|                     | Bluetooth Low Energy                                              |
|                     | NFC                                                               |

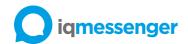

## Network/Firewall requirements

The following table provides the required network port information for network planning and troubleshooting:

| Source      | Destination    | Port          | Description                              |
|-------------|----------------|---------------|------------------------------------------|
| IQ SmartApp | IQ Messenger   | TCP (5671)    | IQ SmartApp                              |
| Medical     | Medical server |               | Medical (Android) secure communication   |
| (Android)   |                |               | port to the IQ Messenger Medical server. |
| IQ SmartApp | SIP Server     | UDP (5060)    | IQ SmartApp                              |
| Medical     |                |               | Medical (Android) SIP communication port |
| (Android)   |                |               | to the SIP server. (optional)            |
| SmartApp    | IQ Messenger   | TCP (443)     | SmartApp Enterprise Android secure login |
| Enterprise  | Server         |               | communication port to the IQ Messenger   |
| Android     |                |               | Server. Used for SAMLv2/SSO.             |
| IQ SmartApp | SIP Server     | UDP           | IQ SmartApp                              |
| Medical     |                | (10000~20000) | Medical (Android) RTP communication      |
| (Android)   |                |               | ports to the SIP server. (optional)      |

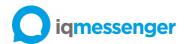

#### IQ SmartApp Medical (iOS)

This section contains information about the license, hardware/software, and network requirements for the IQ SmartApp Medical (iOS) app.

#### License requirements

The following table lists the product codes:

|          | Product name        | Product code | Description                           |
|----------|---------------------|--------------|---------------------------------------|
|          | Basic SmartApp iOS  | 02.037.1000  | Basic license for the use of SmartApp |
|          |                     |              | for iOS including 10 SmartApp iOS     |
| É        |                     |              | device licenses                       |
|          | SmartApp iOS RFA1   | 02.037.1010  | License for the use of 1 additional   |
| SMARTAPP |                     |              | SmartApp iOS device                   |
|          | SmartApp iOS RFA10  | 02.037.1020  | License for the use of 10 additional  |
|          |                     |              | SmartApp iOS devices                  |
| SMARTAPP | SmartApp iOS RFA50  | 02.037.1030  | License for the use of 50 additional  |
|          |                     |              | SmartApp iOS devices                  |
|          | SmartApp iOS RFA250 | 02.037.1040  | License for the use of 250 additional |
|          |                     |              | SmartApp iOS devices                  |

#### Hardware/Software requirements

In order to fit the IQ SmartApp Medical (iOS) requirements the iOS device must have appropriate hardware and software possibilities. The following configuration is required:

| Product Name | Software version(s) |
|--------------|---------------------|
| Apple iOS    | v15                 |
|              | v16                 |

Please note that we usually limit our mobile support on versions that represent of market shares.

| Hardware component | Minimum requirement |
|--------------------|---------------------|
| iPhone             | 8 or higher         |
| iPad               | Air 2017 or higher  |

#### Network/Firewall requirements

The following table provides the required network port information for network planning and troubleshooting:

| Source     | Destination          | Port       | Description                             |
|------------|----------------------|------------|-----------------------------------------|
| iOS device | Apple Push           | TCP (443)  | Used during device activation, and when |
|            | Notification Service |            | devices are unable to communicate to    |
|            | (APNs)               |            | APNs on port 5223.                      |
| IQ         | IQ Messenger Server  | TCP (443)  | IQ SmartApp (iOS) secure login          |
| SmartApp   |                      |            | communication port to the IQ Messenger  |
| (iOS)      |                      |            | Server.                                 |
| IQ         | Apple Push           | TCP (2197) | Used to send notifications to the APNs  |
| Messenger  | Notification Service |            | gateway.push.apple.com                  |
| server     | (APNs)               |            | gateway.sandbox.push.apple.com          |

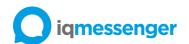

| iOS device | Apple Push            | TCP (5223)    | Used by devices to communicate to the                    |
|------------|-----------------------|---------------|----------------------------------------------------------|
|            | Notification Services |               | APNs servers                                             |
|            | (APNs)                |               |                                                          |
| IQ         | IQMessenger Server    | TCP (5671)    | IQ SmartApp (iOS) secure communication                   |
| SmartApp   |                       |               | port to the IQ Messenger Server.                         |
| (iOS)      |                       |               |                                                          |
| IQ         | SIP Server            | UDP (5060)    | IQ SmartApp (iOS) SIP communication port                 |
| SmartApp   |                       |               | to the SIP server. (optional)                            |
| (iOS)      |                       |               |                                                          |
| IQ         | SIP server            | UDP           | IQ SmartApp (iOS) RTP communication ports                |
| SmartApp   |                       | (10000~20000) | to the built-in SIP server. This port may differ         |
| (iOS)      |                       |               | when using a 3 <sup>rd</sup> party SIP server.(optional) |
| SIP server | IQ SmartApp (iOS)     | UDP           | SIP server RTP communication ports to the                |
|            |                       | (4000~4019)   | SmartApp Enterprise. (optional)                          |

Devices using APNs need a direct connection to Apple's server. If a device is unable to connect using cellular data, it will attempt to use Wi-Fi if available. If there is a proxy server on the Wi-Fi network, the device will not be able to use APNs, because APNs require a direct and persistent connection from the device to the server.

When connecting to APNs, iOS devices will use the cellular data connection if it's available. Only if the cellular connection is not available or viable will the device switch to Wi-Fi for APNs connections.

The APNs servers use load balancing, so your devices will not always connect to the same public IP address for notifications. The entire 17.0.0.0/8 address block is assigned to Apple, so it's best to allow this range in your firewall settings.

IQ Messenger Medical server requires static IP-Address configuration and an internet connection is required to access the Apple Push Notification Services (APNS).

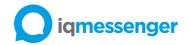

## Device performance

This section of the instructions for use contains performance indicators for the IQ Messenger Medical applications.

- Application engine:
  - o The average incoming message processing time of 100 ms
  - The average incoming message processing time of 100 ms
  - o The average amount of 5000 event processes per second
- Web applications:
  - o The average event flow saving time of 1 second.
  - o The average staff assignment time of 500 milliseconds.
- Mobile applications:
  - The average mobile end-point delivery time of 200 ms (time from smartphone device to the application engine)
  - The average mobile end-point response time of 200 ms (time from user acknowledge to the application engine)
  - The average processing time of 200 ms for erase-on response and erase-on time-out messages.
- Cluster:
  - o Failover time between master to slave cluster shall be 10 seconds.
  - o The synchronization of the database in a clustered setup is near real-time.
  - File replication time is near real-time. (Files are only replicated when they are changed.)

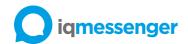

## Compatible apps

IQ Messenger Medical 13.0.0 version is compatible with the following IQ SmartApp Medical versions:

- IQ SmartApp Medical (Android) 12.0.0 or higher
- IQ SmartApp Medical (iOS) 12.0.0 or higher

## Compatible medical interfaces and devices

This section contains details of the supported medical interfaces available for use with IQ Messenger Medical server.

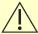

**WARNING:** The scope of the CE marking applies to the IQ Messenger Medical applications and to the listed software modules:

| Vendor       | Interface           | Supported devices                      | Communication   |
|--------------|---------------------|----------------------------------------|-----------------|
| arcomed ag   | UniQue Concept      | UniQue DOC Concept                     | TCP/IP          |
|              | PDMS Interface      | <ul> <li>Volumed® µVP7000</li> </ul>   |                 |
|              |                     | • Syramed® µSP6000                     |                 |
| Baxter       | PrisMax             | Baxter PrisMax v2.x                    | Serial (RS-232) |
|              | Alaris Syringe Pump | Alaris GH v2.3.6                       | Serial (RS-232) |
|              | Communications      | Alaris CC v2.3.6                       |                 |
|              | Protocol            | Alaris TIVA v2.3.6                     |                 |
|              |                     | Alaris GH Guardrails v3.1.4            |                 |
|              |                     | Alaris CC Guardrails v3.1.4            |                 |
|              |                     | Alaris PK v3.2.16                      |                 |
|              |                     | Alaris PK Plus v3.3.0                  |                 |
|              |                     | Alaris GH Plus v4.1.4 (Mk3)            |                 |
|              |                     | Alaris GH Plus Guardrails v4.1.4 (Mk3) |                 |
|              |                     | Alaris GH Plus v4.1.8 (Mk4)            |                 |
|              |                     | Alaris GH Plus Guardrails v4.1.8 (Mk4) |                 |
|              |                     | Alaris CC Plus v4.1.4 (Mk3             |                 |
|              |                     | Alaris CC Plus Guardrails v4.1.4 (Mk3) |                 |
|              |                     | Alaris CC Plus v4.1.8 (Mk4)            |                 |
| BD Medical   |                     | Alaris CC Plus Guardrails v4.1.8 (Mk4) |                 |
| (Carefusion) |                     | Alaris Enteral v4.2.1                  |                 |
| (Carerosion) |                     | Alaris Enteral Plus v4.4.11            |                 |
|              | Alaris Gateway      | Alaris GH v2.3.6                       | TCP/IP          |
|              | Workstation         | Alaris CC v2.3.6                       |                 |
|              |                     | Alaris TIVA v2.3.6                     |                 |
|              |                     | Alaris GH Guardrails v3.1.4            |                 |
|              |                     | Alaris CC Guardrails v3.1.4            |                 |
|              |                     | Alaris PK v3.2.16                      |                 |
|              |                     | Alaris PK Plus v3.3.0                  |                 |
|              |                     | Alaris GH Plus v4.1.4 (Mk3)            |                 |
|              |                     | Alaris GH Plus Guardrails v4.1.4 (Mk3) |                 |
|              |                     | Alaris GH Plus v4.1.8 (Mk4)            |                 |
|              |                     | Alaris GH Plus Guardrails v4.1.8 (Mk4) |                 |
|              |                     | Alaris CC Plus v4.1.4 (Mk3             |                 |
|              |                     | Alaris CC Plus Guardrails v4.1.4 (Mk3) |                 |
|              |                     | Alaris CC Plus v4.1.8 (Mk4)            |                 |
|              |                     | Alaris CC Plus Guardrails v4.1.8 (Mk4) |                 |

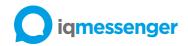

|                          |                                                   | Alaris Enteral v4.2.1 Alaris Enteral Plus v4.4.11 Alaris GW v5r2a Alaris GW v5r1f Alaris GW 800 v6r1a Alaris GP Plus v2.1.14 Alaris GP Plus Guardrails v2.1.14                                                                                                    |                        |
|--------------------------|---------------------------------------------------|----------------------------------------------------------------------------------------------------|------------------------|
|                          | Alaris GW Volumetric Pump Communications Protocol | Alaris VP Plus Guardrails v1.1.28 Alaris GW 800 v6r1a                                                                                                    | Serial (RS-232)        |
| B. Braun<br>Melsungen AG | Bedside<br>Communication<br>Controller (BCC)      | Space Station (SpaceCom)                                                                                                    | TCP/IP                 |
|                          | ESPA 4.4.4                                        | Dräger Infinity Gateway                                                                                                    | Serial (RS-232)        |
| Dräger                   | WinAccess API Dräger RS 232 MEDIBUS               | Apollo Babylog 8000 (SC) Babylog 8000 plus Babylog VN500 Carina Cato Cicero B Cicero C Cicero EM Evita 2 Evita 4 Evita Infinity V500 Evita V300 Evita XL Fabius series Julian Narkomed 2B Narkomed 2C Narkomed 3 Narkomed 4 Narkomed 6000 Narkomed 6400 Narkomed GS Narkomed Mobile Oxylog 3000 plus Pallas Perseus A500 PhysioFlex Primus Primus Infinity Empowered SA2 Savina Savina 300 | TCP/IP Serial (RS-232) |

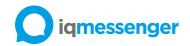

|                | 1                      | t1-2 200 c-1t               |                  |
|----------------|------------------------|-----------------------------|------------------|
|                |                        | Savina 300 Select           |                  |
|                |                        | Sulla                       |                  |
|                |                        | Titus                       |                  |
|                |                        | Trajan                      |                  |
|                |                        | Zeus                        |                  |
|                |                        | Zeus Infinity Empowered     |                  |
|                | Dräger RS 232          | Apollo                      | Serial (RS-232)  |
|                | MEDIBUS.X              | Atlan                       |                  |
|                |                        | Babyleo TN500               |                  |
|                |                        | Babylog VN500               |                  |
|                |                        | Babylog VN600/VN800         |                  |
|                |                        | Babyroo TN300               |                  |
|                |                        | Carina                      |                  |
|                |                        | Evita V300                  |                  |
|                |                        |                             |                  |
|                |                        | Evita Infinity V500         |                  |
|                |                        | Evita V600/V800             |                  |
|                |                        | Fabius series               |                  |
|                |                        | Isolette 8000 plus          |                  |
|                |                        | Oxylog 3000 plus            |                  |
|                |                        | Oxylog VE300                |                  |
|                |                        | Perseus A500                |                  |
|                |                        | Primus                      |                  |
|                |                        | Primus Infinity Empowered   |                  |
|                |                        | Savina 300                  |                  |
|                |                        | Zeus Infinity Empowered     |                  |
|                | Datex-Ohmeda           | CARESCAPE R860 Ventilator   | Serial (RS-232)  |
| GE Healthcare  | S/5 Computer           | CARESCAPE Monitor B450      | Serial (RS-232)  |
| GETIEGIITICGIE | Interface              | CARESCAPE CANVAS 1000       | 361101 (N3-232)  |
|                | Interface              |                             |                  |
|                |                        | CARESCAPE ONE               | 0 : 1 (D0 000)   |
| Getinge        | Computer Interface     | SERVO-i Ventilator System   | Serial (RS-232)  |
| (MAQUET)       | Emulator (CIE)         | SERVO-s Ventilator System   |                  |
| Getinge        | FLOW-i                 | FLOW-i AGC                  | Serial (RS-232)  |
| (MAQUET)       | Communication          | FLOW-i C20                  |                  |
|                | Interface (FCI)        | FLOW-i C30                  |                  |
|                |                        | FLOW-i C40                  |                  |
| Getinge        | SERVO                  | SERVO-U                     | Serial (RS-232)  |
| (MAQUET)       | Communication          | SERVO-n                     | , ,              |
| ,              | Interface (SCI)        | SERVO-air                   |                  |
| Hamilton       | External               | HAMILTON-C1/T1              | Serial (RS-232)  |
|                | Communication          | HAMILTON-C2                 | 001101 (110 202) |
|                | Hamilton RS232 Block   | HAMILTON-C3                 |                  |
|                | Protocol v1.1.0        |                             |                  |
|                | FIGIOCOLVI.I.U         | HAMILTON-C6                 |                  |
|                |                        | HAMILTON-G5/\$1             | TOD ID           |
| HL7            | Health Level 7         | N/A                         | TCP-IP           |
| IHE            | IHE Patient Care       | IHE PCD ACM profile         | TCP-IP           |
|                | Device (PCD)           |                             |                  |
|                | protocol               |                             |                  |
| Itemedical     | MDDG alarm             | MediScore MDDG server 10.13 | TCP-IP           |
|                | distribution interface |                             |                  |
| Luscii         | Vitals                 | Luscii vitals               | TCP-IP           |
| LivAssured     | NightWatch             | NightWatch Base             | TCP-IP           |
| L147 (3301 CCI | I NGI II TOICH         | I Main Maich pasc           | 101-11           |

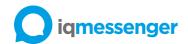

| Mindray | HL7 Protocol IHE PCD<br>ACM (ORU_R40) | Mindray eGateway                                                               | TCP/IP |
|---------|---------------------------------------|--------------------------------------------------------------------------------|--------|
| Philips | Data Export Interface                 | IntelliVue Patient Monitor<br>Avalon Fetal Monitor                             | UDP/IP |
| Philips | OAP v3                                | Philips Emergin server 10.0.014 Philips IntelliSpace Event Management 11.4.0.4 | TCP/IP |

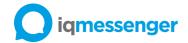

#### Installation

This section contains the installation procedures for the IQ Messenger Medical applications.

#### IQ Messenger Medical server

The IQ Messenger Medical server comes as an OVA (Open Virtualization Appliance) file. It is available from the download section of the IQ Messenger partner website. The OVA file is a template that contains a functional CentOS perating system. To deploy the IQ Messenger Medical OVA file, follow the instructions.

After you deploy the .ova file, you can start configuring your IQ Messenger Medical server. The virtual appliance is a complete environment with the IQ Messenger Medical server components.

Before you begin deployment, make sure that all requirements are met. Once you finish the deployment and configuration process, you can connect to the IQ Messenger Medical server using the web interface.

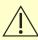

**WARNING:** The software installation should only be done by the manufacturer or by the distributor. On some occasions, other parties are permitted for installation the software but only with the assistance of the manufacturer or an authorized person.

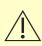

**WARNING:** System configuration must be performed only by qualified personnel who are trained and familiar with the IQ Messenger Medical and relevant communication standards, and with local implementation of the medical device aggregator. Improper configuration of the IQ Messenger Medical can cause unexpected and unintended behavior of the system.

IQ Messenger Medical must be used only after obtaining a valid license from the manufacturer or the Distributor.

#### Pre-installation tasks

This section describes the tasks that you must complete before you start deployment of the server. It includes information about the following tasks:

- Obtain the (OVA) template image
   To obtain the IQ Messenger Medical server (OVA) file, go to the IQ Messenger partner portal downloads section.
- Collect the network settings
   Before deployment of the IQ Messenger Medical server, make note of the network
   configuration. The configuration will prompt for this information so that it can connect to the
   network to complete the installation.

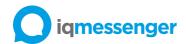

#### OVA template deployment

Once you have downloaded the IQ Messenger Medical OVA template file, you can use the vSphere client to create the virtual machine from the deployment package OVA template. To deploy the template:

Launch the VMware vSphere web client, enter your user name and password and select Login.

Install the Client Integration plug-in before you deploy an OVF template. This plug-in enables OVF deployment on your local filesystem.

Depending on the security settings of your browser, you might have to explicitly approve the plug-in when you use it the first time.

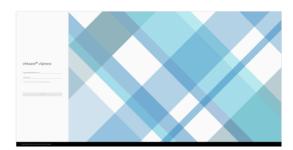

Select Hosts and Clusters from the Menu.

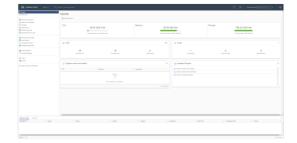

Select any inventory object that is a valid parent object of a virtual machine, such as a datacenter, folder, cluster, resource pool, or host.

Select Actions > Deploy OVF Template

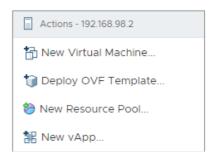

Select the source location of the OVA file. Select *Browse* and locate the OVA file on your computer.

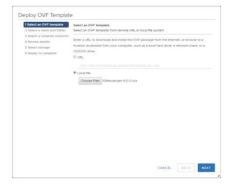

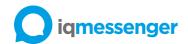

Specify the name and location for the deployed template. The name can contain up to 80 characters and it must be unique within the inventory folder.

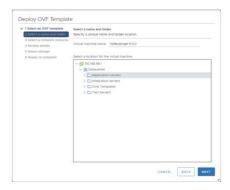

Select or browse for a resource (host, cluster or resource pool) on which you want to deploy the OVF template.

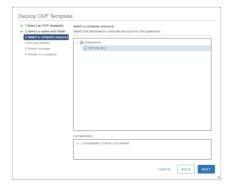

Review the OVA template details. This page details the download size, size on disk, and description.

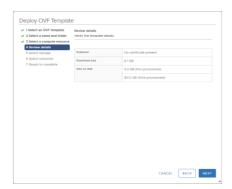

Select the data storage location to store the virtual machine files.

Select virtual disk format Thick Provision Lazy Zeroed.

Thick Provision Lazy Zeroed option allocates the disk space statically (no other volumes can take the space), but does not write zeros to the blocks until the first write takes place to that block during runtime (which includes a full disk format)

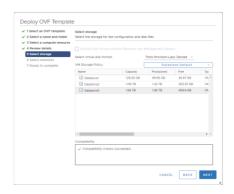

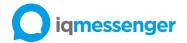

Configure the network the deployed OVF template should use.

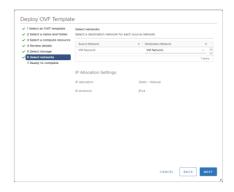

Review the template configuration. Make sure that Power on after deployment is not enabled. You might need to configure the VM hardware and resource settings prior to powering on the Emergency Console server.

Select Finish to deploy the OVF template.

In the *Ready to Complete* window, review the selected options for the OVF deployment task and click Finish. The deployment job runs and provides a completion status window where you can track job progress.

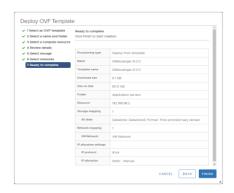

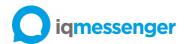

#### Configure the VM hardware settings

Before powering on your IQ Messenger Medical VM you must configure the virtual memory, and virtual CPU to match your IQ Messenger Medical VM. See chapter <u>Hardware requirements</u> on page 4 for IQ Messenger Medical server VM requirements.

In the vSphere web client, select deployed OVA template in the left pane and then right-click the name of the deployed template, and select *Edit Settings*.

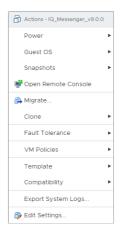

In Virtual Hardware tab, configure the memory and CPU requirements.

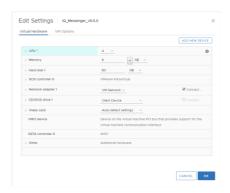

You can now proceed to power on.

Open the *Console*. The mouse is then captured and cannot leave the console screen. As the console is text-only, no mouse pointer is visible.

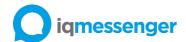

#### Configure the VM OS settings

After deploying the IQ Messenger Medical OVA file, configure the basic settings, and start IQ Messenger Medical server. To configure the server, follow these steps:

Log in to the vSphere Client and power on the IQ Messenger Medial virtual machine. Begin the configuration by providing the login credentials:

Localhost login: **iqm**Password: **IQMessenger!** 

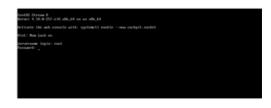

Configure the time zone and save the changes.

```
| Floors select a country| 19| Guermany | 25) Poland | 1) Albania | 10 Albania | 20 Indores | 19| Burgary | 35) Portugal | 30 Instituta | 20 Investment | 37) Romania | 37) Romania | 37) Romania | 37) Romania | 37) Romania | 37) Romania | 37) Romania | 37) Romania | 37) Romania | 37) Romania | 37) Romania | 37) Romania | 37) Romania | 37) Romania | 38) Romania | 38) Romania | 39) Romania | 39) Romania | 39) Romania | 39) Romania | 39) Romania | 39) Romania | 39) Romania | 39) Romania | 39) Romania | 39) Romania | 39) Romania | 39) Romania | 30) Romania | 30) Romania | 30) Romania | 30) Romania | 30) Romania | 30) Romania | 30) Romania | 30) Romania | 30) Romania | 30) Romania | 30) Romania | 30) Romania | 30) Romania | 30) Romania | 30) Romania | 30) Romania | 30) Romania | 30) Romania | 30) Romania | 30) Romania | 30) Romania | 30) Romania | 30) Romania | 30) Romania | 30) Romania | 30) Romania | 30) Romania | 30) Romania | 30) Romania | 30) Romania | 30) Romania | 30) Romania | 30) Romania | 30) Romania | 30) Romania | 30) Romania | 30) Romania | 30) Romania | 30) Romania | 30) Romania | 30) Romania | 30) Romania | 30) Romania | 30) Romania | 30) Romania | 30) Romania | 30) Romania | 30) Romania | 30) Romania | 30) Romania | 30) Romania | 30) Romania | 30) Romania | 30) Romania | 30) Romania | 30) Romania | 30) Romania | 30) Romania | 30) Romania | 30) Romania | 30) Romania | 30) Romania | 30) Romania | 30) Romania | 30) Romania | 30) Romania | 30) Romania | 30) Romania | 30) Romania | 30) Romania | 30) Romania | 30) Romania | 30) Romania | 30) Romania | 30) Romania | 30) Romania | 30) Romania | 30) Romania | 30) Romania | 30) Romania | 30) Romania | 30) Romania | 30) Romania | 30) Romania | 30) Romania | 30) Romania | 30) Romania | 30) Romania | 30) Romania | 30) Romania | 30) Romania | 30) Romania | 30) Romania | 30) Romania | 30) Romania | 30) Romania | 30) Romania | 30) Romania | 30) Romania | 30) Romania | 30) Romania | 30) Romania | 30) Romania | 30) Romania | 30) Romania | 30) Romania | 30) Romania | 30
```

Go to the device configuration.

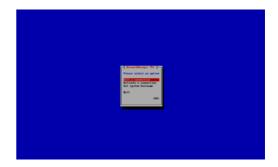

Select the available ethernet device from the list; then Edit. This example shows ENS192 but this can be different.

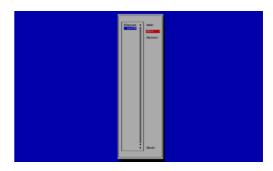

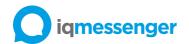

Edit the ethernet device configuration and enter the Manual IP configuration. Click OK to Save.

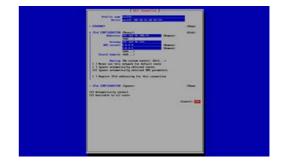

Go back to the main screen and set hostname for the server. Click OK to save.

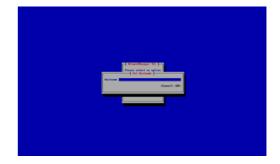

Choose Quit from the menu to finalize network configuration.

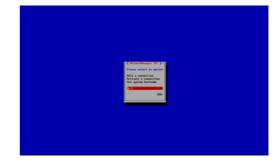

Enter a new password for the iqm account and reconfirm it. The iqm password is used for logging into the IQ Messenger Medical Virtual Appliance for future configurations and maintenance.

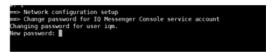

After this step Virtual Appliance automatically reboots.

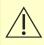

**WARNING:** Modifying, deleting or replacing any IQ Messenger Medical server files or changing any of the device settings can result in sub-optimal IQ Messenger Medical server performance, including inhibition of alarm delivery, system time settings and network connection.

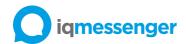

#### License activation

After installing IQ Messenger Medical server, the user needs to activate the license by following the procedure indicated hereafter:

1. In a web browser, navigate to "https://<ServerIP>/Orange/activate". When the page opens, click "Create license request" button. A license request file "<filename>.WibuCmRaC" will be downloaded.

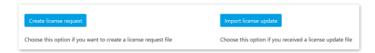

- 2. Click on the license activation link you have received from the manufacturer or by the business partner it is linked with.
- 3. Click on "Select a file..." Select your request file "\*.WibuCmRaC" then click on "Upload request and Continue Now".

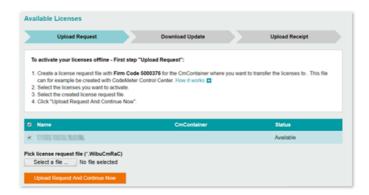

4. In the next page, click on "Continue license transfer" to get activation file.

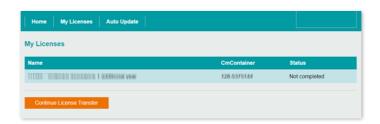

- 5. Once the license file is downloaded "\*. WibuCmRaU", go back to the IQ Messenger Medical license page, click on "Import license update" button, select the downloaded license file in the dialog window, and press "Open".
- 6. Reboot the server and wait until services are started. Then, navigate to the server login page "https://<ServerIP>".

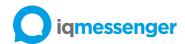

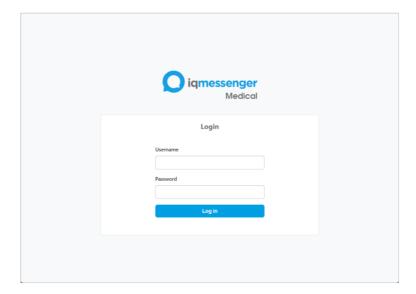

The default username and password for the IQ Messenger Medical server is **admin**. It is highly recommended to change the admin password after the initial server setup.

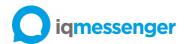

#### IQ SmartApp Medical (iOS) installation

IQ SmartApp Medical (iOS) is distributed through the Apple AppStore. To install the IQ SmartApp Medical (iOS), perform the following steps:

- 1. Open the App Store and go to the Search tab.
- 2. Search for IQ SmartApp Medical and choose Get.

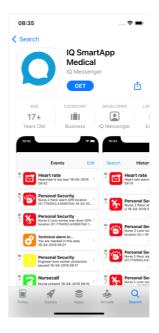

- 3. A new screen is displayed once the installation is completed. Close the screen by tapping the Home button on your iOS device.
- 4. Start IQ SmartApp Medical (iOS) app and Allow the app the send Notifications and Critical Alerts.

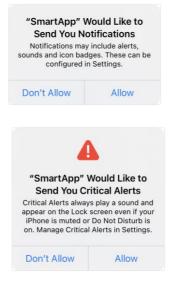

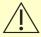

**WARNING:** Not allowing notification type *Critical Alerts* for iOS devices can cause alerts without an audible signal resulting in an unnoticed or delayed alert and could result in patient injury.

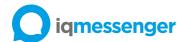

5. When you start IQ SmartApp Medical (Android) for the first time, you must configure the Internal Server Address of the IQ Messenger Medical server. If the IQ SmartApp Medical (iOS) is also being used outside of the company network, then also fill in the External Server Address of the IQ Messenger Medical server. This information is basically provided by the IT facility.

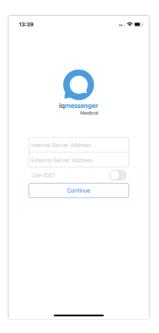

6. Enter the provided username and password to login to the app.

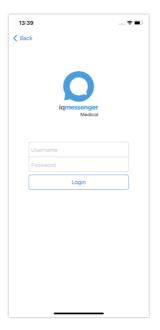

7. The Events screen is displayed when successfully logged in.

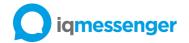

## IQ SmartApp Medical (Android) installation

IQ SmartApp Medical (Android) is distributed as offline APK file or through the Google Play store.

To install the IQ SmartApp Medical (Android) on offline devices, perform the following steps:

- 1. Create a folder named (*SmartApp*) on your desktop and copy the offline installation file (*SmartApp-*<*version*>.apk) into the *SmartApp* folder.
- 1. Plug the device into the computer via the device USB cable and use the computer's file manager to copy the *SmartApp* folder from your computer to the SD card or local device storage.
- 2. Unplug the device from the computer.
- 3. Open the file manager on your device and browse to the SmartApp folder.
- 4. Tap on the SmartApp-<version>.apk file. Make sure that the first selection, *Unknown Sources*, is checked so that you can install SmartApp (APK) file from a location other than the Google Play Store. You can change this setting back after the IQ SmartApp Medical (Android) installation.

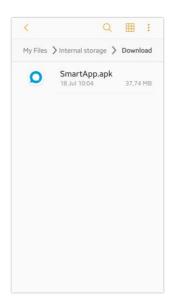

- 5. A new screen showing the IQ SmartApp Medical installation. To install the application, just tap on the Install button on the bottom of the screen.
- 6. A new screen is displayed once the installation is completed and you can choose to immediately run the application by tapping the Open button at the bottom of the screen. Otherwise click on Done button to complete the IQ SmartApp Medical (Android) installation.

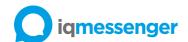

7. When you start IQ SmartApp Medical (Android) for the first time, you must configure the Internal Server Address of the IQ Messenger Medical server. If the IQ SmartApp Medical (Android) is also being used outside of the company network, then also fill in the External Server Address of the IQ Messenger Medical server. This information is basically provided by the IT facility.

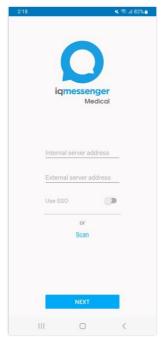

8. Enter the provided username and password to login to the app.

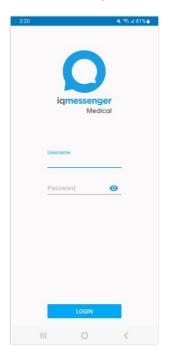

9. The Events screen is displayed when successfully logged in.

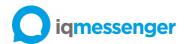

## **Operating Information**

This section contains information regarding the operation of IQ Messenger Medical, such as maintenance and disposal.

## Application roles

This section contains information regarding the application user roles and access rights. The menu item's visibility depends on your application roles and permissions.

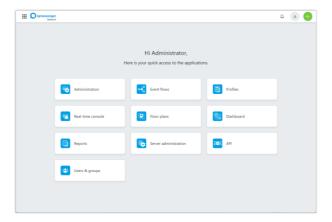

| Application roles     | Server Administration | API | Backoffice Administration | IQ CareApp (Android) | Contacts | Reports | Graphical Floorplan (Admin) | Graphical Floorplan (User) | Graphical Event Assignment (Admin) | Graphical Event Assignment (User) | Real Time Console | IQ SmartApp Medical (Android) | IQ SmartApp Medical (iOS) | Switch (Admin) | Switch (User) |
|-----------------------|-----------------------|-----|---------------------------|----------------------|----------|---------|-----------------------------|----------------------------|------------------------------------|-----------------------------------|-------------------|-------------------------------|---------------------------|----------------|---------------|
| Admin                 | •                     | •   | •                         |                      |          | •       | •                           | •                          | •                                  | •                                 |                   |                               |                           |                |               |
| API user              |                       | •   |                           |                      |          |         |                             |                            |                                    |                                   |                   |                               |                           |                |               |
| Backoffice user       |                       |     | •                         |                      |          |         |                             |                            |                                    |                                   |                   |                               |                           |                |               |
| CareApp Android user  |                       |     |                           | •                    |          |         |                             |                            |                                    |                                   |                   |                               |                           |                |               |
| Contact administrator |                       |     |                           |                      | •        |         |                             |                            |                                    |                                   |                   |                               |                           |                |               |
| Report user           |                       |     |                           |                      |          | •       |                             |                            |                                    |                                   |                   |                               |                           |                |               |
| Reports administrator |                       |     |                           |                      |          | •       |                             |                            |                                    |                                   |                   |                               |                           |                |               |
| GFP administrator     |                       |     |                           |                      |          |         | •                           | •                          |                                    |                                   |                   |                               |                           |                |               |
| GFP user              |                       |     |                           |                      |          |         |                             | •                          |                                    |                                   |                   |                               |                           |                |               |
| GEA administrator     |                       |     |                           |                      |          |         |                             |                            | •                                  | •                                 |                   |                               |                           |                |               |
| GEA user              |                       |     |                           |                      |          |         |                             |                            |                                    | •                                 |                   |                               |                           |                |               |
| RTC user              |                       |     |                           |                      |          |         |                             |                            |                                    |                                   |                   |                               |                           |                |               |
| SmartApp Android user |                       |     |                           |                      |          |         |                             |                            |                                    |                                   |                   |                               |                           |                |               |
| SmartApp iOS user     |                       |     |                           |                      |          |         |                             |                            |                                    |                                   |                   |                               |                           |                |               |
| Switch administrator  |                       |     |                           |                      |          |         |                             |                            |                                    |                                   |                   |                               |                           | •              |               |

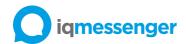

| Switch read-only user |  |  |  |  |  |  |  | • |
|-----------------------|--|--|--|--|--|--|--|---|
| Switch user           |  |  |  |  |  |  |  |   |

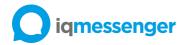

#### Checkout procedures

At the start of each shift, users should check to be sure the equipment is working correctly before they begin to perform their tasks on the unit. The user should verify that their mobile device is working correctly. User should ensure that the web browser is functioning as required to assign users to the unit. Contact IQ Messenger distributor or IT department for assistance if problems occur.

Checkout procedures for the user consist of the following steps.

- Swap the device's batteries. Place the charged battery in the device, and put the used battery into the charger.
- If using a smartphone, place the device in the charging station. The user should select a fully charged unit.
- Send a test alarm and check the time between alarm initiation on the medical device equipment and the alert receipt on the mobile device. Total latency should be under 5 seconds.

#### Login procedures

To login to the IQ Messenger Medical server, perform the following steps:

- 1. Start your preferred web browser; then, enter the IP address or servername of the IQ Messenger Medical.
- 2. Enter the provided username and password to login to the app.

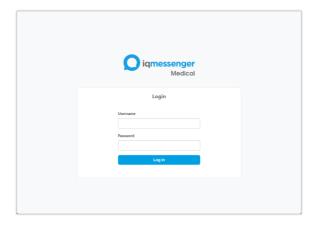

3. The main application screen is displayed after successfully user login.

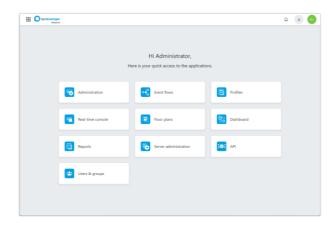

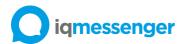

# Accessing about screen

The About menu on the IQ Messenger Medical applications displays a screen that containing information about the manufacturer, product version and release date.

To access the about screen on the IQ Messenger Medical server, login to the system and click on the About menu in the navigation bar.

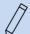

**NOTE:** You may access this Instructions for Use document from web-based and mobile application by tapping/clicking on the link https://partner.iqmessenger.com

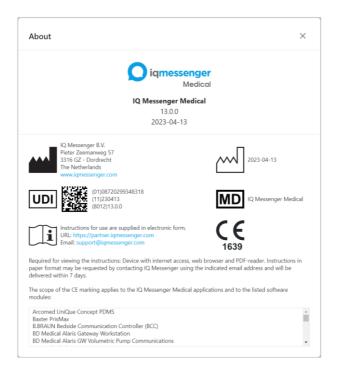

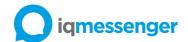

To access the about screen on the IQ SmartApp Medical (Android), access the In-App Settings menu and tap on the About menu.

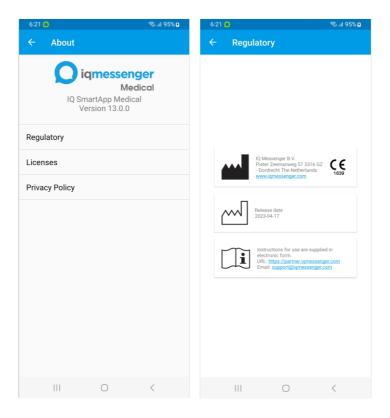

To access the about screen on the IQ SmartApp Medical (iOS), access the In-App Settings menu and tap on the About menu.

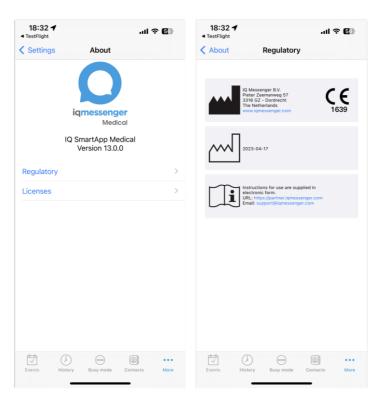

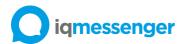

# **Backoffice Administration**

### Administration

The Backoffice Administration application provides all integration configuration options that are available within the IQ Messenger Medical server.

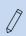

**NOTE:** For a detailed description of operating information please refer to the setting and configuration guide of the application. This document can be requested through your IQ Messenger Medical distributor.

To access the administration menu, perform the following steps:

- 1. Start your preferred web browser; then, enter the IP address or servername of the IQ Messenger Medical.
- 2. Login with provided username and password.
- 3. Click on the Administration menu in the navigation bar to access.

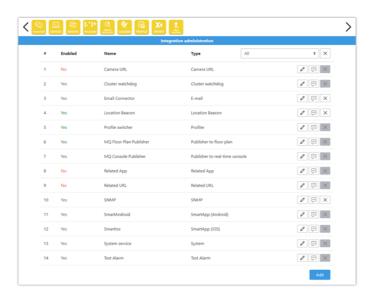

Each yellow icon represents an administration service. The icons below are the default icons available in IQ Messenger.

| Icon           | Description                                                                                  |
|----------------|----------------------------------------------------------------------------------------------|
| 4              | Integration administration:                                                                  |
| 44             | The configuration screen for integration services. Before activating an integration service, |
| INTEGRATION    | you will need to configure the service.                                                      |
|                | Device administration:                                                                       |
|                | The device overview administration is used for registration process of devices (handset,     |
| DEVICES        | medical devices etc.                                                                         |
| <b>!!!</b>     | Device group administration:                                                                 |
|                | The group administration gives administrators possibility to add, edit, delete and copy      |
| GROUPS         | groups for devices.                                                                          |
| [.*]+          | Wildcard administration:                                                                     |
| D. 15          | The Wildcard administration screen gives you to possibility to add additional                |
| WILDCARD       | information/features to incoming text messages like callback numbers and locations.          |
| FIND & REPLACE | Find & Replace administration:                                                               |

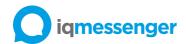

The Find & Replace administration gives you the possibility to cut, find and replace functionalities to incoming text messages.

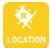

### Location administration:

The location administration allows you to create locations that you can associate with a device item. You assign a device to a location when you first create the device. The main purpose of assigning a device to a location is to help you identify a device by the location in which it resides.

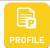

### Profile administration:

The profile administration allows you to use profile switching in event flows. The main purpose of the profile switch is altering an event flows to follow a different path related to the situation that is active on customer site. For example, the profile switch can provide the possibility to switch between shifts.

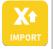

Device import administration:

The device import administration gives administrators possibility to import devices.

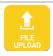

File upload administration:

The file upload administration gives administrator to upload sound and attachment files to the IQ Messenger Medical server.

#### **Event Flows**

The event flow module is a user-friendly interface that provides an easy to use setup for events. An event flow is a definition of a work process that is used by the people on the work floor. In other words: which steps are taken by the people on the work floor when an event is received. The Even Flow manager provides a graphical setup and view of the work process.

An event flow is the visual representation of a working process. Using the Event flows, you can work with existing event flow definitions, easily modifying them to create new ones. You can also create event flow definitions that can be reused again. These event flow definitions can be easily incorporated into a new event flow definition. These allow you to create flows quickly, with fewer errors.

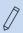

**NOTE:** For a detailed description of operating information please refer to the setting and configuration guide of the application. This document can be requested through your IQ Messenger Medical distributor.

# **Basic components**

Before start creating an event flow, the knowledge of the basic components is required.

The Red icon correspond to receiving an alarm. A Green icon corresponds to delivering information to the selected output. Blue icons are the conditions in the event flow that determine for example escalations, stop flow, calendar, multiple red or profile switching.

Every flow contains at least 4 mandatory elements in the following order:

- 1. Blue start icon is the start of an event flow.
- 2. Red icon is the source of an event. Also known as input.
- 3. Green icon is the destination of an event. Also known as output.
- 4. Blue stop icon is the stop of an event flow.

The basic event flow will have the following appearance when using only 1 Red icon (input) and 1 Green icon (output):

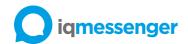

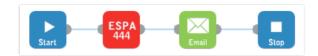

The line between icons represents a connection logic.

The more detailed step-by-step explanation of a flow creation is in the following chapter.

### Red icon

A red icon is an event flow input. More correct definition is: "Red icon is a representation of a primary event trigger of an event flow". This icon represents event messages from various sources. Such a source can be a special device (e.g. some handsets have a special button for an alarm generation) or a software (e.g. we can use Twitter to send a message/event).

Every flow must be started by a red icon, it is an initial of a flow or its trigger. A red icon should be configured for acceptation of the specific event from the specific device. Mostly, the configuration procedure is to choose the device and the type of an alarm to be accepted.

#### Green icon

A green icon represents an event output system. This system sends a specific signal to a receiver. Such a signal can be a telephone call, an XML, a hash-code, an e-mail, an SMS, etc. A receiver can be a handset, a smart device, an emergency call device, software (e.g. e-mail), etc. A receiver informs about the incoming signal via a ring tone, a sound, a blinking led, etc. A green icon can also generate and send events to other green icons.

#### **Blue icons**

A blue icon is intended to display all connections and ways in an alarm flow.

The Start and the Stop elements are mandatory in each flow and cannot be removed. Every flow starts with the Start element and ends with the Stop element.

The other elements serve to construct complicated flows. A complicated flow can include several ways of event flows' execution. The condition of each way is defined by a set of blue icons. It can be a time interval (date) within which the flow is allowed. An alarm can be split in order to be sent to different receivers and, vice versa, different events from different sources can be directed to one receiver (joined). Each blue icon from the table below will be discussed in detail in the corresponding section.

| Icon           | Description                                                                                                    |
|----------------|----------------------------------------------------------------------------------------------------|
| START          | Start: The start element automatically added to the flow automatically. This element doesn't require configuration.                                                                                                    |
| CONDITIO       | Condition: The condition element provides alarm filtering options in event flows.                                                                                                    |
| MULTIPL<br>RED | Multiple red: The multiple red element allows you to used multiple start conditions in event flows. It's also possible to combine different interfaces within the multiple red element.                                                                                                    |
| → STOP FLO     | Stop flow: The stop flow element provides the feature to revoke a triggered alarm in case when the alarm is being stopped from the alarm source. To use this feature, the connected integration/red icon needs to be able to send out a stop or cancel message when an alarm is being stopped from the medical device or nurse call system. |

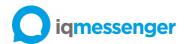

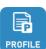

### Profile:

The profile element provides the feature for switching profiles in event flows. The main purpose of the profile switch is to alter an event flow to follow a different path related to the situation that is active on the customer site.

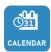

### Calendar:

The calendar element provides the feature to use calendar functions in event flows. The main purpose of the element is to route events based on date and time.

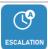

## Escalation:

The escalation element provides escalation features in event flows.

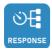

### Response:

The response element provides advanced escalation and user response features in event flows.

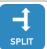

### Split:

The split element provides the possibility to split events into multiple branches in event flows.

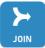

#### Join:

The join element provides the possibility to join events from multiple branches in event flows.

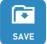

### Save flow:

The save flow element is used to save the flow configuration.

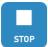

### Stop:

The stop element automatically added to the flow automatically. This element doesn't require configuration.

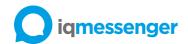

## Graphical Event Assignment

This section describes the main features of the Graphical Event Assignment web application. Patient information features may not be available, depending on your licenses or activated features. On the Event Assignment screen, you can assign, unassign devices to the locations, and view patient information.

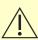

**WARNING:** The IQ Messenger Medical server is dependent upon the accuracy of your facility's HL7 ADT solution for patient information shown and send to IQ Messenger Medical applications and or third-party devices or systems.

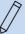

**NOTE:** For a detailed description of operating information please refer to the setting and configuration guide of the application. This document can be requested through your IQ Messenger Medical distributor.

To assign a device to a GEA location, perform the following steps:

- 1. Start your preferred web browser; then, enter the IP address or server name of the IQ Messenger Medical; then, click Graphical Floor plan on the application menu.
- 2. Choose the Event assignment on the navigation bar.
- 3. Choose the location from the location selection filters where you want to assign a device(s) to a location.

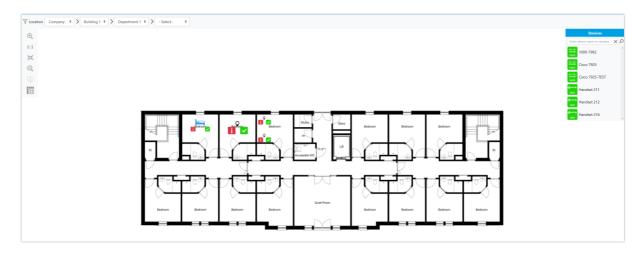

| Label/Symbol        | Description                                |
|---------------------|--------------------------------------------|
| Location            | Location selection filters                 |
| <b>(</b>            | Zoom in                                    |
| 1:1                 | Reset zoom                                 |
| Fit image to screen |                                            |
| Q Zoom out          |                                            |
| i                   | Show patient information for all locations |
| 9                   | Location marker                            |
|                     | Show all assignments                       |

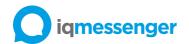

|          | No patient assigned to location/no patient information available                                                                         |
|----------|----------------------------------------------------------------------------------------------------|
|          | Patient assigned to location/patient information available                                                                               |
|          | No devices are assigned to this location for receiving events                                                                            |
| ~        | Devices are assigned to this location for receiving events and devices are online                                                        |
| <b>~</b> | Devices are assigned to this location for receiving events but devices are offline                                                       |
| Devices  | Overview of available device to assign to a location, when device is greyed out then user is not logged in/available for receiving calls |

- 4. Click on to show location assignment box.
- 5. Drag and drop a device from the list of Devices to the desired field.

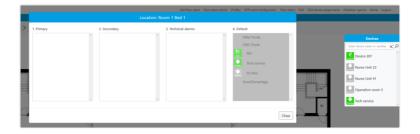

The drag and drop actions in this example configure automatically in the previously created event flow that all initial calls are send to GEA User and if this user does not respond on time, the call will be escalated to the users defined in the Secondary call list. In this case GEA User2

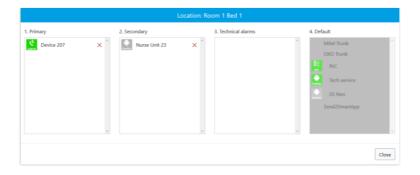

The GEA Default is the static group that you cannot adjust from this drag and drop screen by default. However if the checkbox "Allow editing from GEA" is checked in Backoffice group administration, you can change the users. If there is no response on the *Primary call* and no response in the *Secondary call*, then the call escalates to all users in the GEA Default group even if the users are not assigned to this location.

In the following specific situations, IQ Messenger Medical server may not deliver alarm notifications to the web-based and mobile applications or supported third party mobile or wired devices or systems:

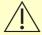

**WARNING:** The assigned user has exited the unit.

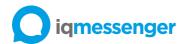

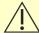

**WARNING:** The assigned user is logged out of, or disconnected from, the IQ Messenger Medical web-based or mobile application.

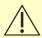

**WARNING:** A user is not assigned to receive alerts from a medical device.

### Graphical Floor Plan

This section describes the main features of the Graphical Floor Plan web application. Some of the features may not be available, depending on your licenses.

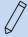

**NOTE:** For a detailed description of operating information please refer to the setting and configuration guide of the application. This document can be requested through your IQ Messenger Medical distributor.

On the Floor plans screen, you can view, acknowledge, and clear active events. To access the Floor plans screen, perform the following steps:

1. Start your preferred web browser; then, enter the IP address or server name of IQ Messenger Medical; then, click on the Floor plan menu on the application menu.

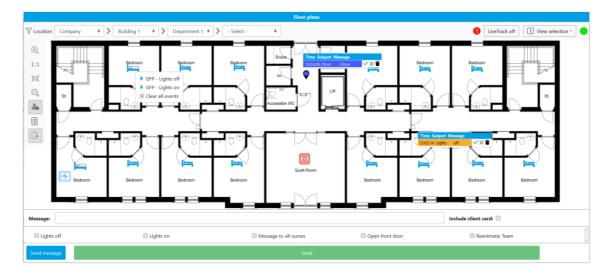

| Label/Symbol   | Description / Value                                                                                    |  |  |  |
|----------------|----------------------------------------------------------------------------------------------------|--|--|--|
| Location       | Location selection filters                                                                             |  |  |  |
| ⊕,             | Zoom in                                                                                                |  |  |  |
| 1:1            | Reset zoom                                                                                             |  |  |  |
| Ħ              | Fit image to screen                                                                                    |  |  |  |
| Q Zoom out     |                                                                                                    |  |  |  |
| <u></u>        | Show send                                                                                              |  |  |  |
| View selection | View multiple floor plans.  Available options are:  1 floorplan 2 floorplans 4 floorplans 9 floorplans |  |  |  |

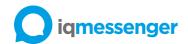

|                                                                                                    | <ul> <li>16 floorplans</li> <li>32 floorplans</li> <li>64 floorplans</li> <li>Heartbeat status</li> </ul> |  |
|----------------------------------------------------------------------------------------------------|----------------------------------------------------------------------------------------------------|--|
| Send message button opens in a panel at the bottom of the page. It provides a list of all the Graphical Floor Plan events on the page, including the custom message field. |                                                                                                    |  |
| Message Field for customizing output message                                                                                                    |                                                                                                    |  |
| Send Send message to the selected Graphical Floor Plan events.                                                                                                    |                                                                                                    |  |
| Include client card Include client card (related information)                                                                                                    |                                                                                                    |  |

Right click on the marker to activate the run flow menu.

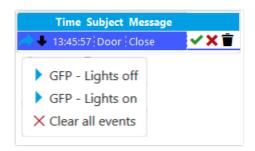

| Label    | Description             |
|----------|-------------------------|
| <b>→</b> | Open related URL.       |
| +        | Download attached file. |
| ✓        | Accept event.           |
| ×        | Reject event.           |
| Ť        | Delete event.           |
| •        | Run event.              |

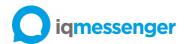

# Real-time Console

This section describes the main features of the Real-time Console web application. Some of the features may not be available, depending on your licenses. On the Real-time console screen, you can view, acknowledge and clear active events.

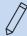

**NOTE:** For a detailed description of operating information please refer to the setting and configuration guide of the application. This document can be requested through your IQ Messenger Medical distributor.

To access the Real-time Console application, start your preferred web browser; then, enter the IP address or server name of IQ Messenger Medical; then, click on the *Real-time* console menu on the application menu.

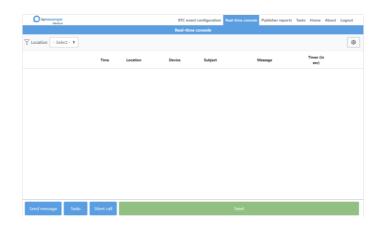

| Label          | Description                                                         |
|----------------|---------------------------------------------------------------------|
| <b>4</b> ))    | Setup a conference between the RTC user and the event               |
| 17/            | source.                                                             |
| ₽              | Forward event                                                       |
| ₽              | Open client card.                                                   |
| <b>→</b>       | Open related URL                                                    |
| +              | Download attached file                                              |
| ✓              | Accept event                                                        |
| ×              | Reject event                                                        |
| Ť              | Delete event                                                        |
|                | Heartbeat status                                                    |
| Time           | Message timestamp                                                   |
| Location       | Main location of the device                                         |
| Device         | Type of the device                                                  |
| Subject        | Message subject                                                     |
| Message        | Received message                                                    |
| Timer          | Received message timer                                              |
| Custom message | Field for customizing output message                                |
|                | The Send message button opens in a panel at the bottom of the       |
| Send message   | page. It provides a list of all the Real-time Console events on the |
|                | page, including the custom message field.                           |
| Send           | Sending/forwarding an output message                                |

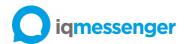

### Reports

This section describes the main features of the Reports web application.

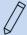

**NOTE:** For a detailed description of operating information please refer to the setting and configuration guide of the application. This document can be requested through your IQ Messenger Medical distributor.

To access the reports application, perform the following steps:

- 1. Start your preferred web browser; then, enter the IP address or server name of IQ Messenger Medical; then, click on the Reports on the application menu.
- 2. Choose from selection filters required report parameters where you want to request information.

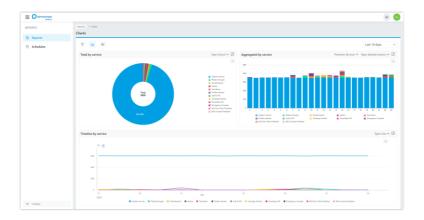

| Label/Symbol   | Description                 |  |  |  |  |
|----------------|-----------------------------|--|--|--|--|
| Q              | Search by flow execution id |  |  |  |  |
| i Flow details |                             |  |  |  |  |
|                | Send report by e-mail       |  |  |  |  |
| csv            | Download csv file           |  |  |  |  |
| 7              | Download pdf file           |  |  |  |  |

- 3. The Reports pane will automatically resfresh based on the filting selection.
- 4. Click on > expand button on desired row to see the flow details.

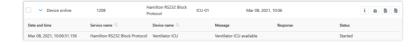

5. To export the report use send by email, download csv file or download pdf file.

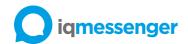

# IQ SmartApp Medical (Android)

This section describes the main features of the IQ SmartApp Medical (Android) app. Some of the menu items may not be visible depending on activated features on the app or mobile device hardware capabilities.

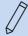

**NOTE:** For a detailed description of operating information please refer to the setting and configuration guide of the application. This document can be requested through your IQ Messenger Medical distributor.

When you start IQ SmartApp Medical (Android) for the first time, you must configure your device as either a shared device or a personal device. A shared device is used by more than one person, such as a nurse on shift. A personal device is used by one person only.

To login to the IQ SmartApp Medical (Android), perform the following steps:

1. Start IQ SmartApp Medical (Android) app, then enter the provided username and password.

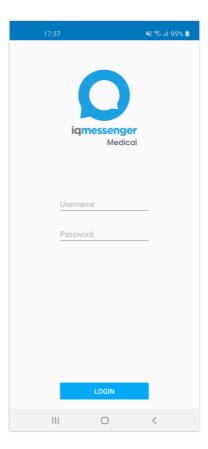

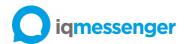

2. The Events screen is displayed after successfully user login.

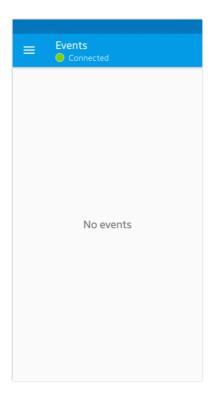

3. By opening the side menu you can access available IQ SmartApp Medical features.

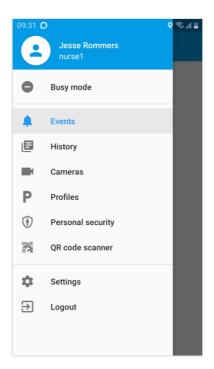

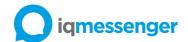

4. The Events screen shows all active events. The event messages are sorted by their priorities. By tapping on the event message the Event detail will be shown.

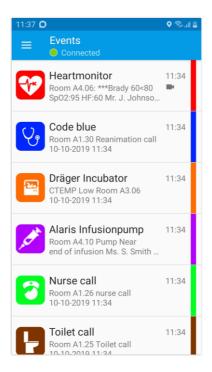

5. The Events details screen shows all details events that are sorted by their priorities. By tapping on the event message the Event detail will be shown. In this screen you can respond to the event messages.

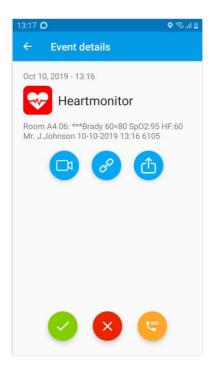

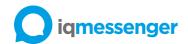

6. All information about the historical events are stored in the history and can be called up again afterwards by the user. The callback number, app link, camera and hyperlink URL's to events that have already been received can also be used at a later point in time.

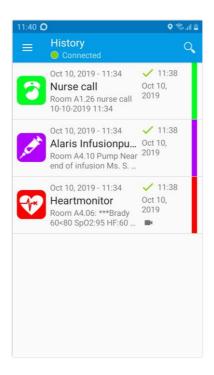

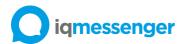

# IQ SmartApp Medical (iOS)

This section describes the main features of the IQ SmartApp Medical (iOS) app. Some of the menu items may not be visible depending on activated features on the app or mobile device hardware capabilities.

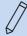

**NOTE:** For a detailed description of operating information please refer to the setting and configuration guide of the application. This document can be requested through your IQ Messenger Medical distributor.

To login to the IQ SmartApp Medical (iOS), perform the following steps:

1. Start IQ SmartApp Medical (iOS) app, then enter the provided username and password.

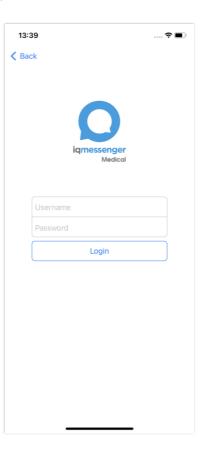

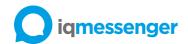

2. The Events screen is displayed after successfully user login.

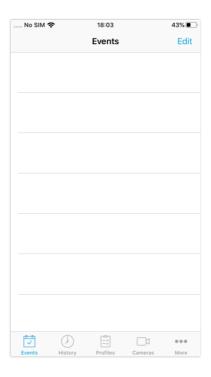

3. The Events screen shows all active events. The event messages are sorted by their priorities. By tapping on the event message the Event detail will be shown.

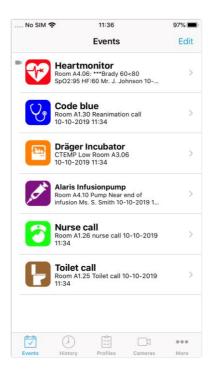

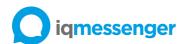

4. The Events details screen shows all details events that are sorted by their priorities. By tapping on the event message the Event detail will be shown. In this screen you can respond to the event messages.

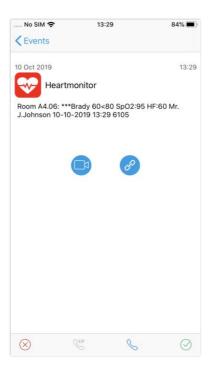

5. All information about the historical events are stored in the history and can be called up again afterwards by the user. The callback number, app link, camera and hyperlink URL's to events that have already been received can also be used at a later point in time.

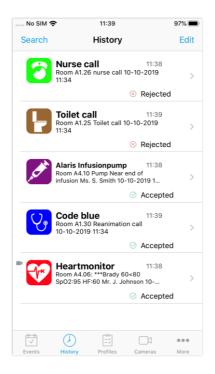

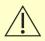

**Warning:** IQ SmartApp Medical (Android) notify the user and the server in case of low battery on a Google Android device. Apple iOS device do not support this functionality.

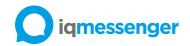

# IQ SmartApp Medical icons

The following set of icons are used by the IQ SmartApp Medical apps for alam notification. The icons may have different color depending on the event flow setup.

|                                              | ~                                |             |                         |                   |                      |                                 | 0                            |
|----------------------------------------------|----------------------------------|-------------|-------------------------|-------------------|----------------------|---------------------------------|------------------------------|
| <b>P</b>                                     | 7115                             |             |                         | !                 |                      |                                 |                              |
| Acoustic<br>detection /<br>microphone        | Aggression / panic               | Assault     | Battery alarm           | Battery low       | Bed                  | Bed alarm                       | Bed alarm,<br>assistance     |
|                                              |                                  | ×           |                         | ōO                | 9                    | **                              |                              |
| Breathing ventilator                         | Cafe                             | Connected   | Contact closed          | Contact open      | Dementia             | Disconnected                    | Doctor                       |
| 1                                            |                                  |             |                         | <b>†</b>          |                      |                                 |                              |
| Door                                         | Door call                        | Door closed | Door open               | Elevator<br>call  | Emergency<br>call    | Enteral infusion pump           | Epilepsy                     |
| <b>%</b>                                     | *                                | <u></u>     | *                       |                   |                      | !                               |                              |
| Escalator                                    | Evacuation                       | Fall        | Fall<br>detection       | Fire              | Gauge                | General<br>alarm                | General<br>alarm call        |
| $\begin{bmatrix} \mathbf{i_o} \end{bmatrix}$ |                                  | <b>**</b>   | <b>***</b>              | <b>~</b>          | 22                   |                                 |                              |
| General<br>alarm,<br>assistance              | Heart<br>monitor                 | Heart stop  | Heating                 | Inactive<br>alarm | Incubator            | Indoor<br>location<br>detection | Intercom                     |
|                                              |                                  |             | Y                       | محة               |                      |                                 | 20                           |
| Light off                                    | Light on                         | Loudspeaker | Maintenance             | Man Down          | Medical<br>heartbeat | Meeting                         | More<br>attendants<br>needed |
| (( **))                                      | F                                | ***         | <b>%</b>                |                   |                      |                                 | <b>4</b> )                   |
| Motion<br>detection                          | No WiFi /<br>Wireless<br>network | No heating  | No medical<br>heartbeat | No power          | Nuclear              | Nurse                           | Nurse call                   |
| 20                                           | 9                                | 大           | (A)                     |                   |                      |                                 |                              |
| One<br>attendant<br>needed                   | Outdoor<br>location<br>detection | PIR Sensor  | Power                   | Pull cord         | Pump                 | Sprinkler                       | Syringe<br>infusion<br>pump  |

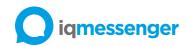

| 0              | <b>S</b> ■  | 8                             |                                |                            |                     |                | 80                          |
|----------------|-------------|-------------------------------|--------------------------------|----------------------------|---------------------|----------------|-----------------------------|
| Technical fail | Temperature | Three<br>attendants<br>needed | Toilet call                    | Toilet call,<br>assistance | Toxic /<br>hazard   | Tread mat      | Two<br>attendants<br>needed |
|                | -           |                               |                                | M                          |                     | [i)))          |                             |
| UPS            | Valve       | Video<br>camera               | Volumetric<br>infusion<br>pump | Wander<br>detection        | Warning /<br>danger | Wireless alarm |                             |

## Maintenance instructions

IQ Messenger Medical requires a mobile device and a computer system with a web browser. There is minimal maintenance for the end user.

## Software updates

Periodically, the manufacturer will release updates to software, and upgrades to the capability of the system. The manufacturer will provide release notes detailing the proposed changes to current software, new features and improvements that will be released, and any known issues at the time of release.

The manufacturer may decide to release a critical update to more or all releases in use in the field. In the case of a safety incident that relates to the use of the software, the manufacturer will provide adequate follow-up actions during the lifetime as required by law.

### Database backup

On a daily base, the server will create a full backup of the application files including the database. This database is in a ready state and able to be restored to the server. This may be necessary in the case of loss of data, loss of server, or a similar situation that would require a restoration of the database. IQ Messenger Medical distributor is able to provide this service at any time required. As an extra precaution, in the event of a system failure, the database backup should be configured to export to a network shared drive or SFTP server on the customer's local network. This option is configured within the Server Administration interface.

### Virtual machine disposal

Manufacturer recommends following customer internal procedures for the destruction of a virtual machine. There will be no physical hardware to dispose of, due to the nature of a virtual machine.

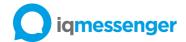

# **Troubleshooting**

This section of the instructions for use is intended to help resolve user issues or problems with IQ Messenger Medical applications.

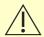

**WARNING:** Healthcare professionals must be trained on proper action instructions for alarms, and hospitals must schedule routine equipment inspection and calibration.

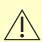

**WARNING:** Do not rely solely on the IQ Messenger Medical server and connected webbased and mobile applications, third-party mobile or wired devices, or systems to indicate medical device alarms. Always continue to monitor at primary, the patient's medical device and or the medical central station if applicable and respond to the patient primary medical device alarms.

## The mobile device is not receiving alarms

If the mobile device is not receiving any alarms, please review the following steps:

- Ensure that the device is turned on and the battery is charged. If the mobile device will not boot up, please contact your IT facility.
- Once the mobile device is on and has completed the initial boot, check the wireless strength indicator. The wireless strength indicator is usually located top of the device screen. If the display indicates that the device has no wireless connection, please contact your IT facility.
- When using IQ SmartApp Medical apps, be sure the application is running and you are logged in.
- Ensure that the device is online in Graphical Event Assignment. At the beginning of every shift, all staff carrying mobile devices must sign in to the Event Assignment module. All staff using a fixed device must sign into the phone. If you have signed into a Graphical Event Assignment module and are still not receiving any alarm, please contact your IT facility.

In the following specific situations, IQ Messenger Medical server may not deliver alarm notifications to the web-based and mobile applications or supported third-party mobile or wired devices or systems:

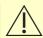

**WARNING:** The IQ Messenger Medical web-based, or mobile application is turned off, being obstructed or without a network connection.

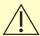

**WARNING:** The mobile device is turned off or the battery is depleted.

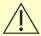

**WARNING:** The mobile device is not receiving communications due to being obstructed or out of wireless coverage range.

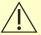

**WARNING:** The mobile device is not communicating with the IQ Messenger Medical server.

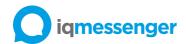

## The mobile device is not receiving the correct alarm information

If the mobile device is not receiving the correct alarm information, including too many or not enough alarms from the IQ Messenger Medical server, please review the following steps:

If the mobile device receives alarms for more than the assigned locations (patient rooms).

- Review your assignments in the Graphical Event Assignment application.
- If carrying a mobile device, you may be part of an escalation group. If this is the case, you will receive an alarm in case of an alarm escalation.
- If the mobile device is receiving the correct alarm for a location, but it does not contain the correct patient data, please contact your IT facility to correct HL7 ADT information.

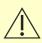

**WARNING:** The IQ Messenger Medical server is dependent upon the accuracy of your facility's HL7 ADT solution for patient information shown and sends to IQ Messenger Medical applications and or third-party devices or systems.

#### The user is not noticed about received alarms

Complete the following steps when a user is not noticed about received alarms:

- Verify that the user is logged into the apps and the mobile device is turned on.
- Verify that the mobile device is connected to the wireless network.
- Check the volume of the mobile device if IQ SmartApp Medical (iOS) is used without critical alert notification, and adjust the volume of the device if needed.

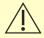

**WARNING:** Turning down or off the phone ringer/vibrate will preclude IQ Messenger Medical from effectively notifying the user of alerts.

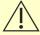

WARNING: The mobile device volume is turned down too low or turned off.

# Error and fault messages

All error messages and fault messages that are generated by the IQ Messenger Medical applications are self-explanatory.

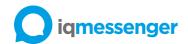

# Support

For reporting errors in the software, please contact your IQ Messenger Medical software distributor. One must have knowledge of the software and must be an authorized person.

### Device lifetime

The lifetime of the system is 1 year. During this time, IQ Messenger will periodically provide patches to fix non-critical issues on the newest release. Critical updates (safety bugs) will be provided for all releases within their lifetime.

# Changes in the environment

Changes in the product and environment are always mentioned in the product release notes.

# Manufacturer

The IQ Messenger Medical and all its applications are manufactured by:

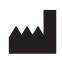

IQ Messenger B.V. Pieter Zeemansweg 57 3316 GZ Dordrecht The Netherlands www.iqmessenger.com

To request additional information, please contact IQ Messenger B.V.